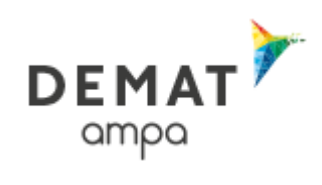

## COMMENT S'INSCRIRE SUR LE SITE « DEMAT AMPA » ?

COMMENT RÉPONDRE ÉLECTRONIQUEMENT À UNE CONSULTATION ?

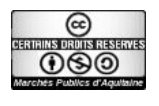

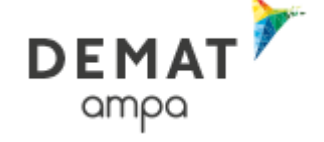

## *L'association « AMPA»*

L'objectif de l'association AMPA est la mutualisation et l'échange d'outils, savoir-faire et connaissances sur le thème des marchés publics à travers le réseau de ses adhérents. En permettant la publication des avis de ses adhérents aquitains, l'association « Marchés Publics d'Aquitaine » propose ainsi aux entreprises :

- Un seul site à consulter pour tous les avis d'appel public à la concurrence : gain de temps et d'énergie
- Un seul outil ergonomique et sécurisé à appréhender pour déposer des réponses électroniques
- La liste des consultations du domaine d'intervention des entreprises transmise directement et régulièrement par mail.

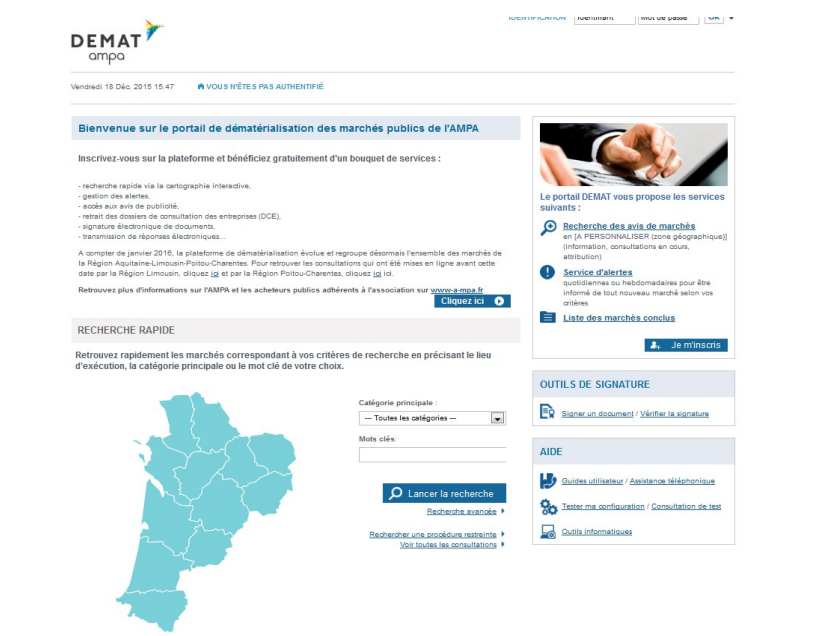

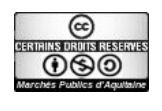

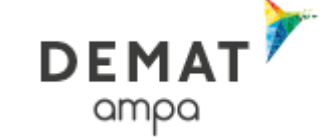

## **Sommaire**

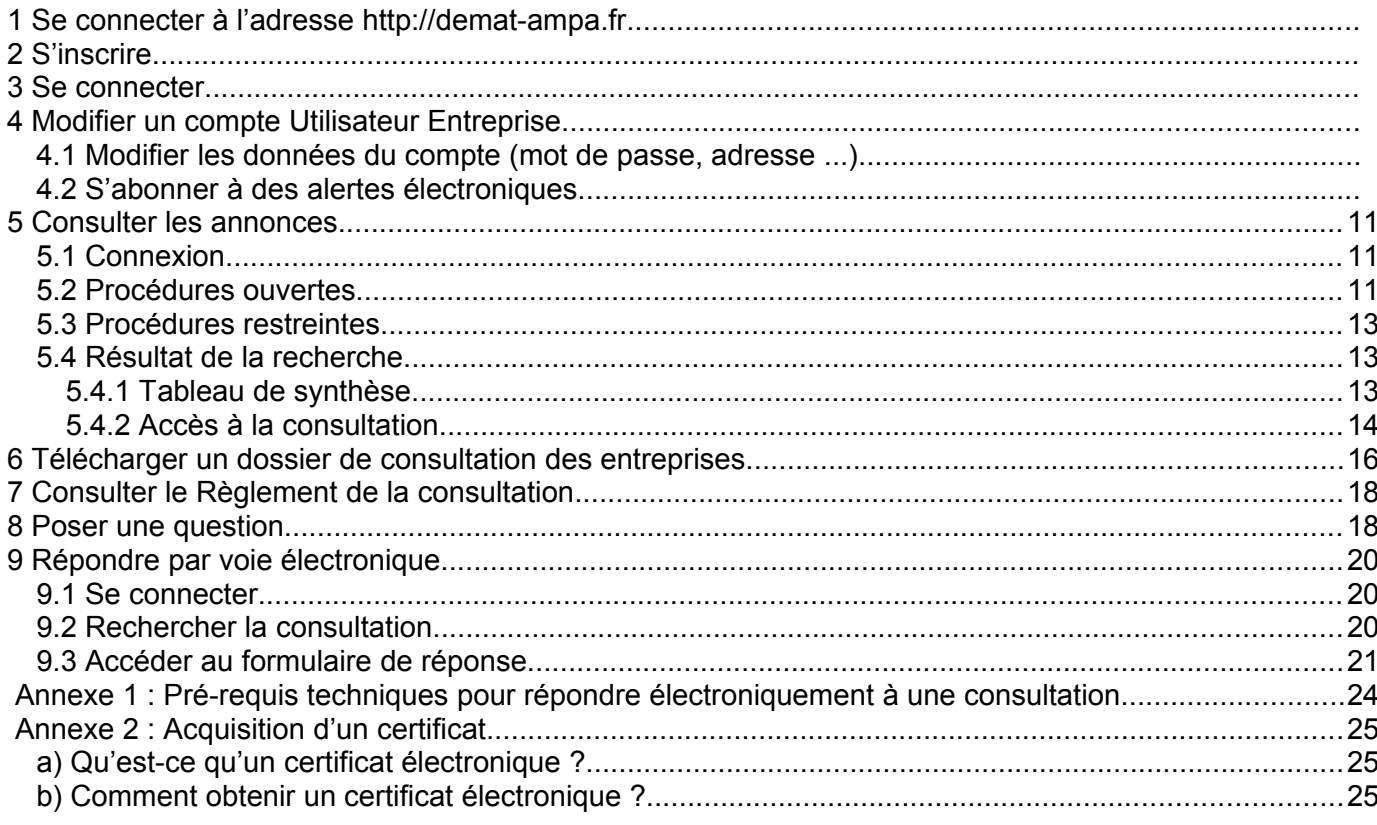

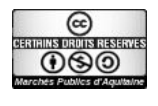

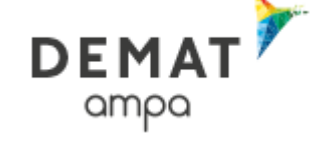

# *1 Se connecter à l'adresse [http://demat-ampa.fr](http://demat-ampa.fr/)*

## *2 S'inscrire*

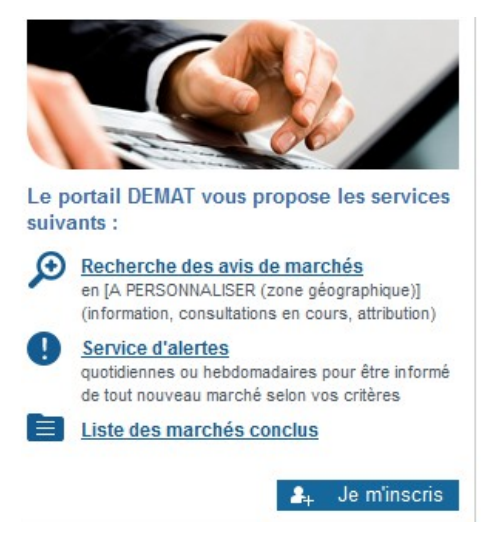

#### Cliquez sur "Je m'inscris"

Sur l'écran de connexion, renseigner votre SIRET pour commencer votre inscription

#### NOUVEL UTILISATEUR ? Inscrivez-vous !

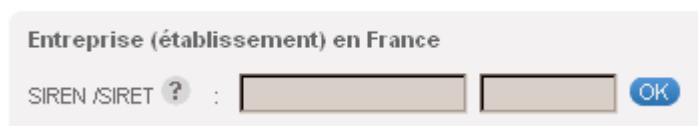

#### Puis renseigner « Mon compte entreprise »

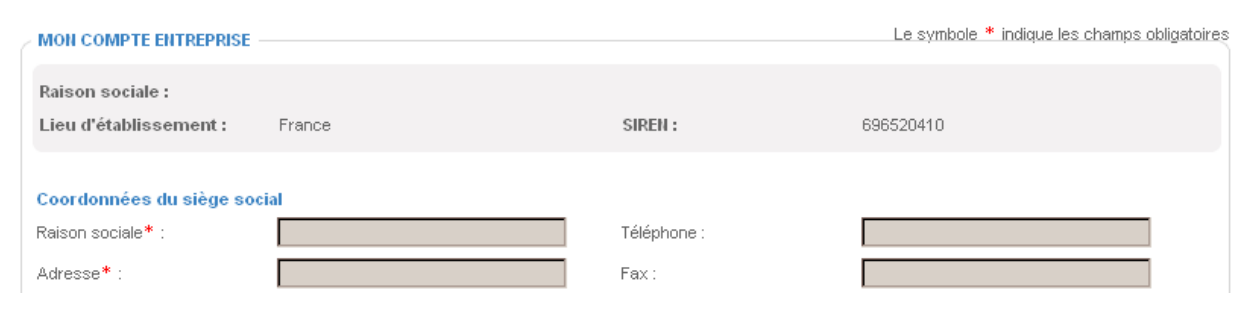

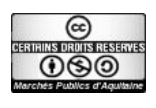

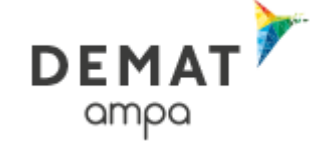

#### et mon « compte personnel »

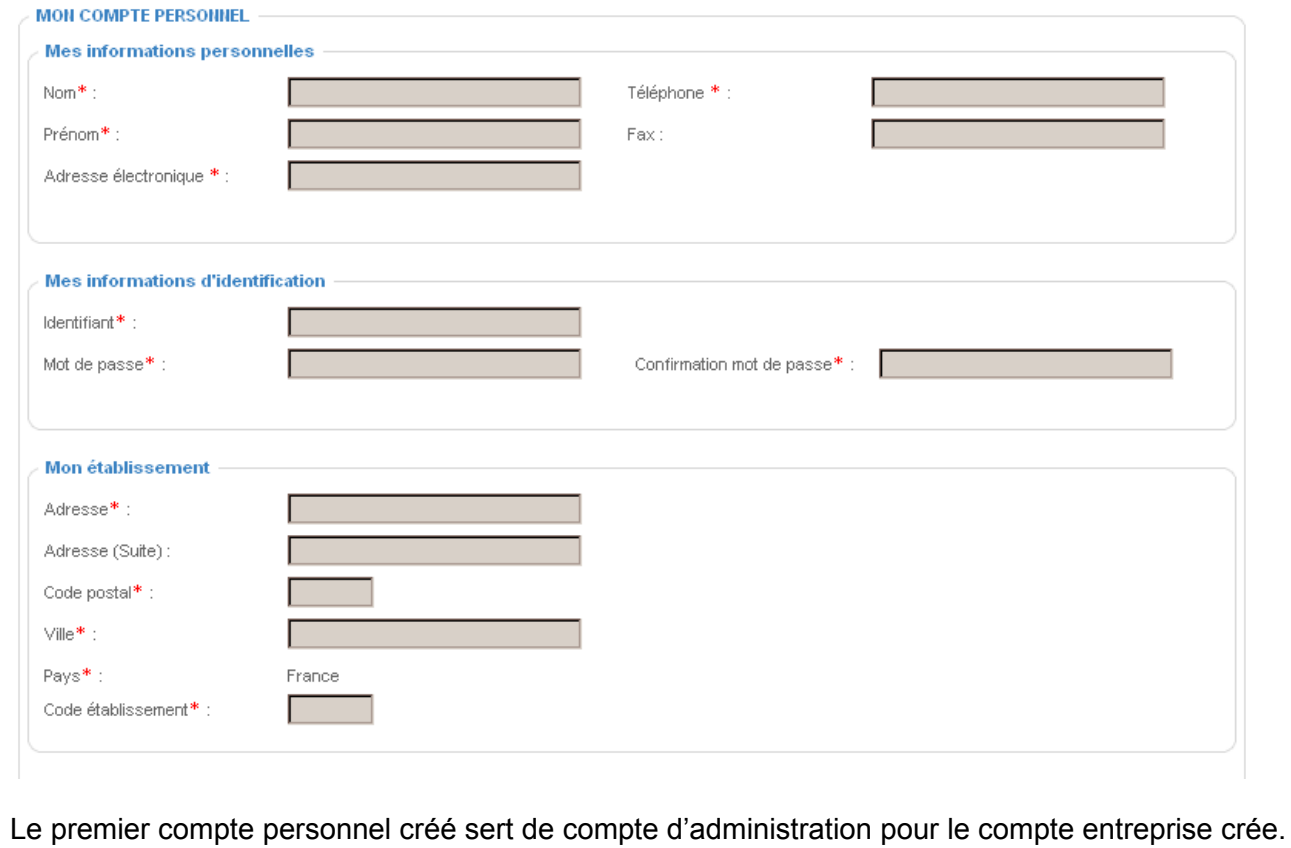

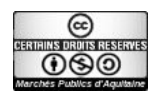

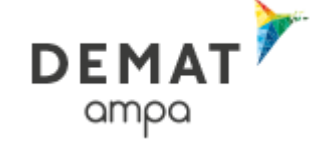

**6/23**

## *3 Se connecter*

Sur la page d'accueil compléter le formulaire de connexion

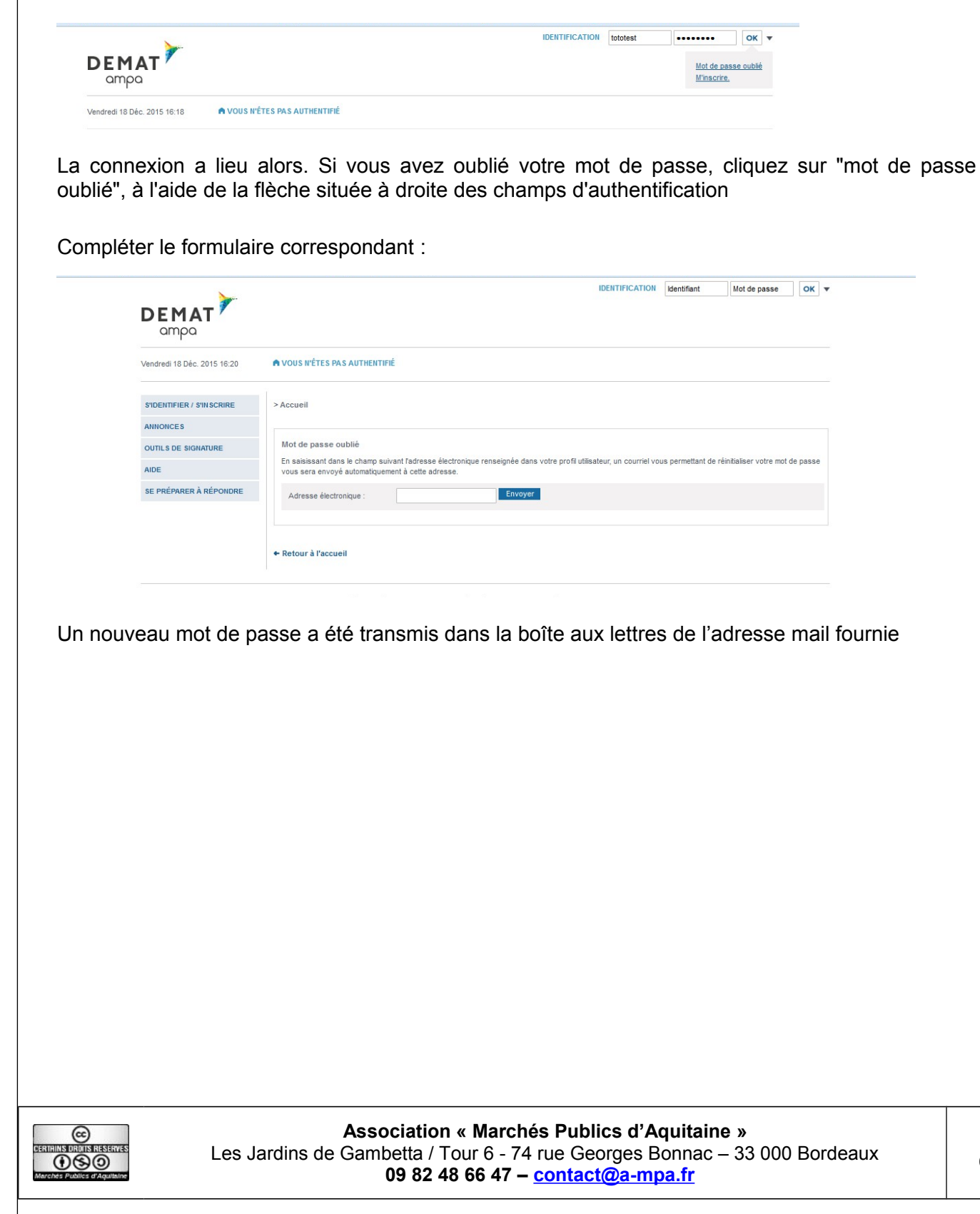

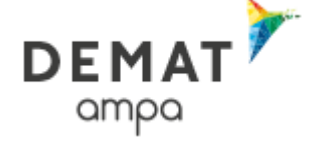

## *4 Modifier un compte Utilisateur Entreprise*

4.1 Modifier les données du compte (mot de passe, adresse ...)

Après authentification, cliquer sur Mes coordonnées :

• Mon compte personnel Mes coordonnées

Supprimer mon compte personnel

Dans la première partie du formulaire, modifier les coordonnées du compte,

Dans la seconde partie du formulaire, modifier identifiant et mot de passe

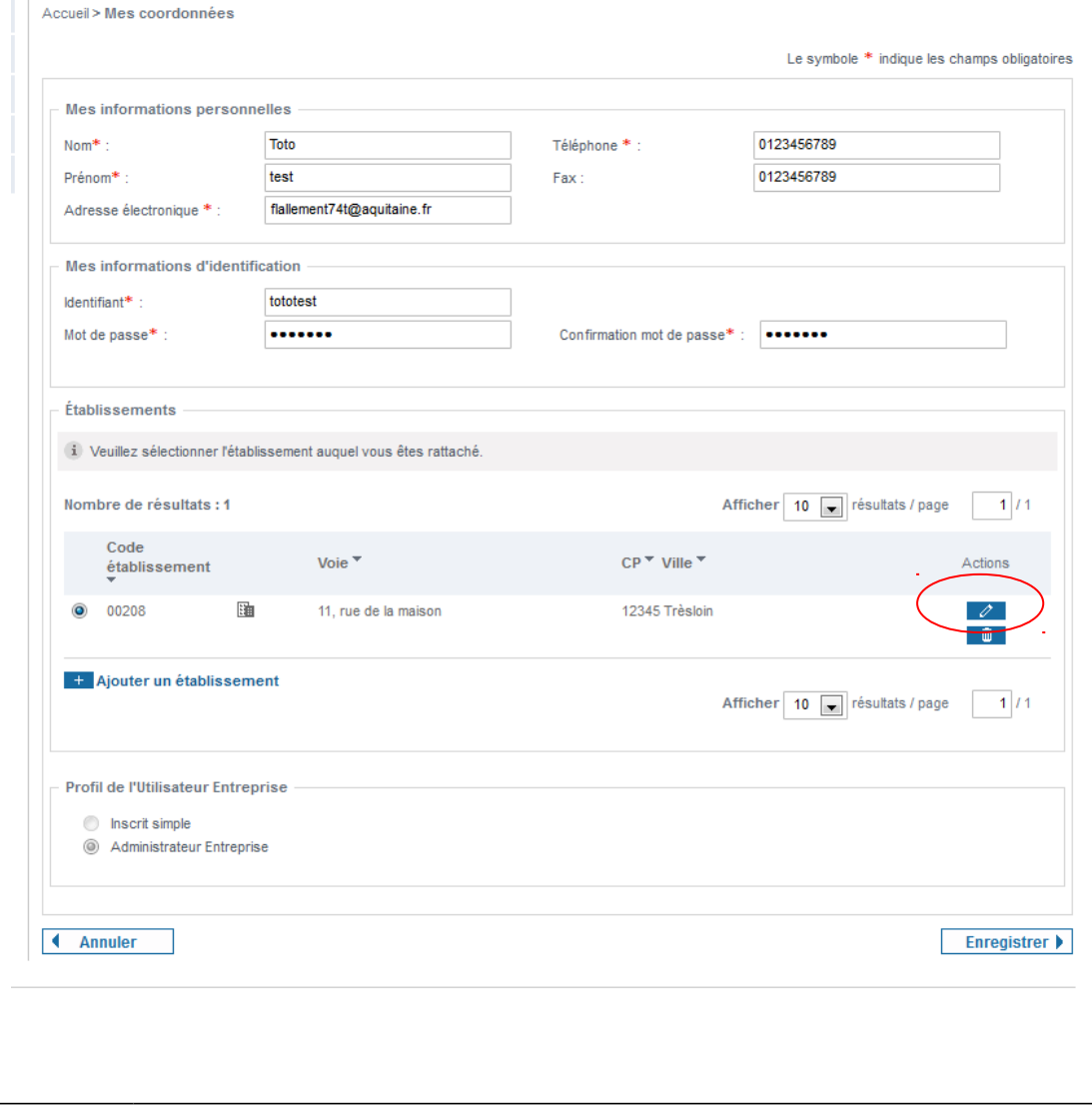

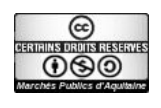

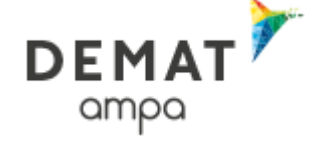

Dans la troisième partie du formulaire, modifier les éléments qui concernent l'établissement en cliquant sur le stylo.

#### Vous obtenez cet écran :

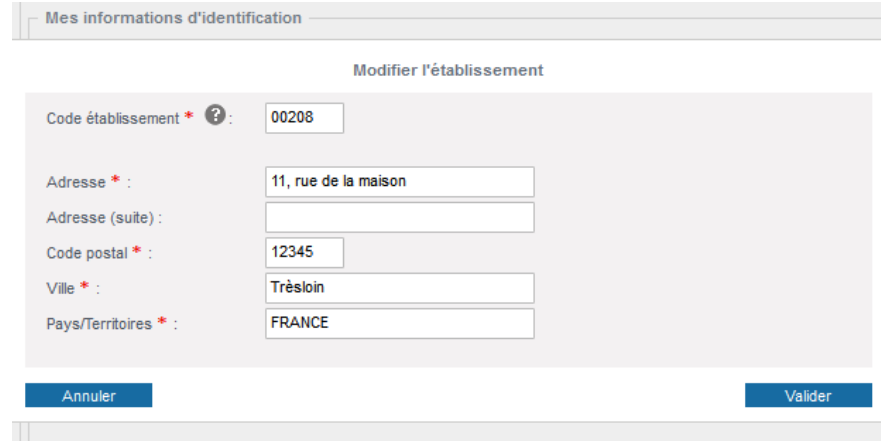

Cliquer sur valider et sur enregistrer

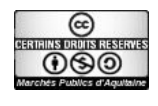

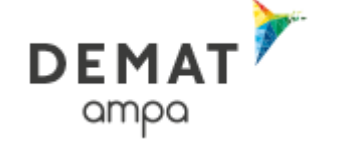

### 4.2 S'abonner à des alertes électroniques

Après l'inscription ou après connexion sur son compte personnel, cliquer sur "mes services/ mes recherches et alertes

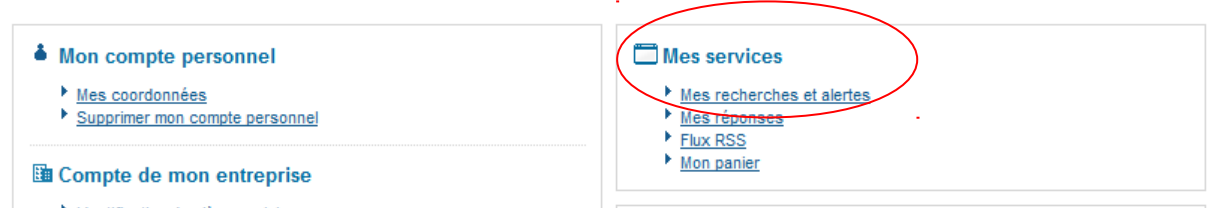

Compléter le formulaire afin de recevoir les consultations sélectionnées par :

- Mot clés,
- Département d'exécution
- Code CPV
- …

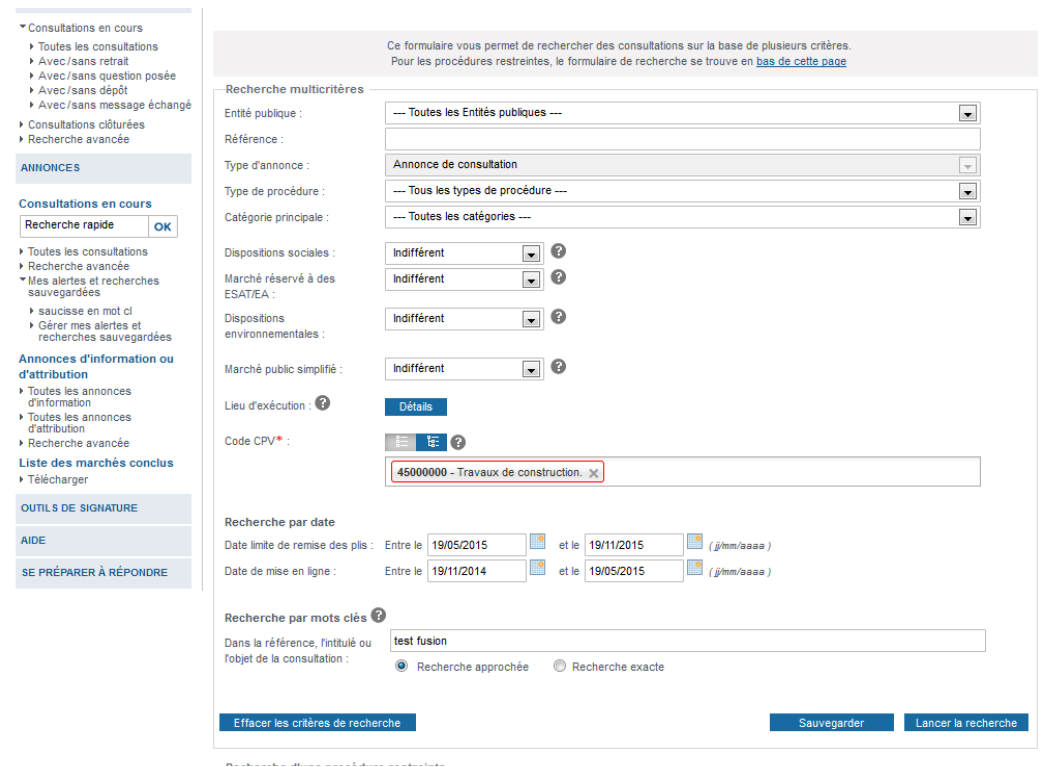

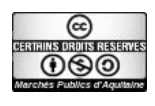

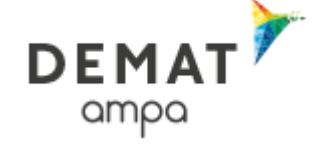

#### Activer l'annonce en choisissant sa périodicité

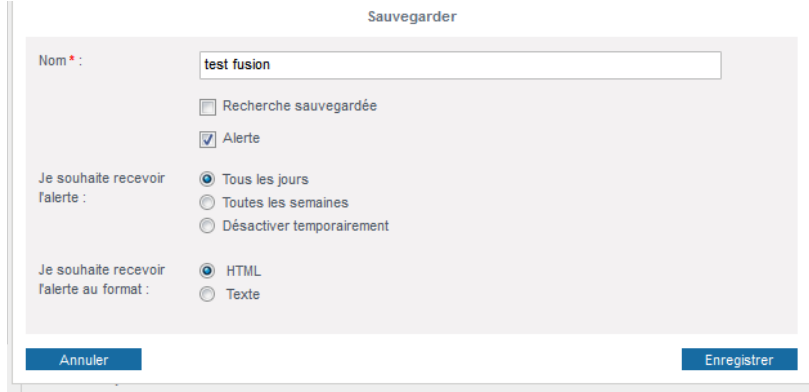

#### enfin

Enregistrer<sup>></sup>

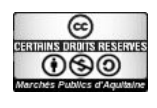

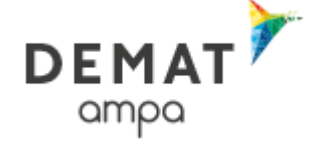

## *5 Consulter les annonces*

Pour faciliter le téléchargement des dossiers de consultation des entreprises et ne pas avoir à renseigner ses coordonnées à chaque fois, il est conseiller de s'identifier avant de commencer les téléchargements. Il est toutefois possible de consulter la liste des annonces sans être identifié préalablement et de télécharger en renseignant seulement les nom, prénom et adresse mail pour chaque dossier.

#### 5.1 Connexion

Ainsi, il est recommandé de commencer par s'identifier

Compléter ses identifiant et mot de passe puis :

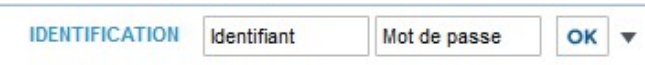

### 5.2 Procédures ouvertes

**Effectuer une recherche rapide via la carte interactive :** 

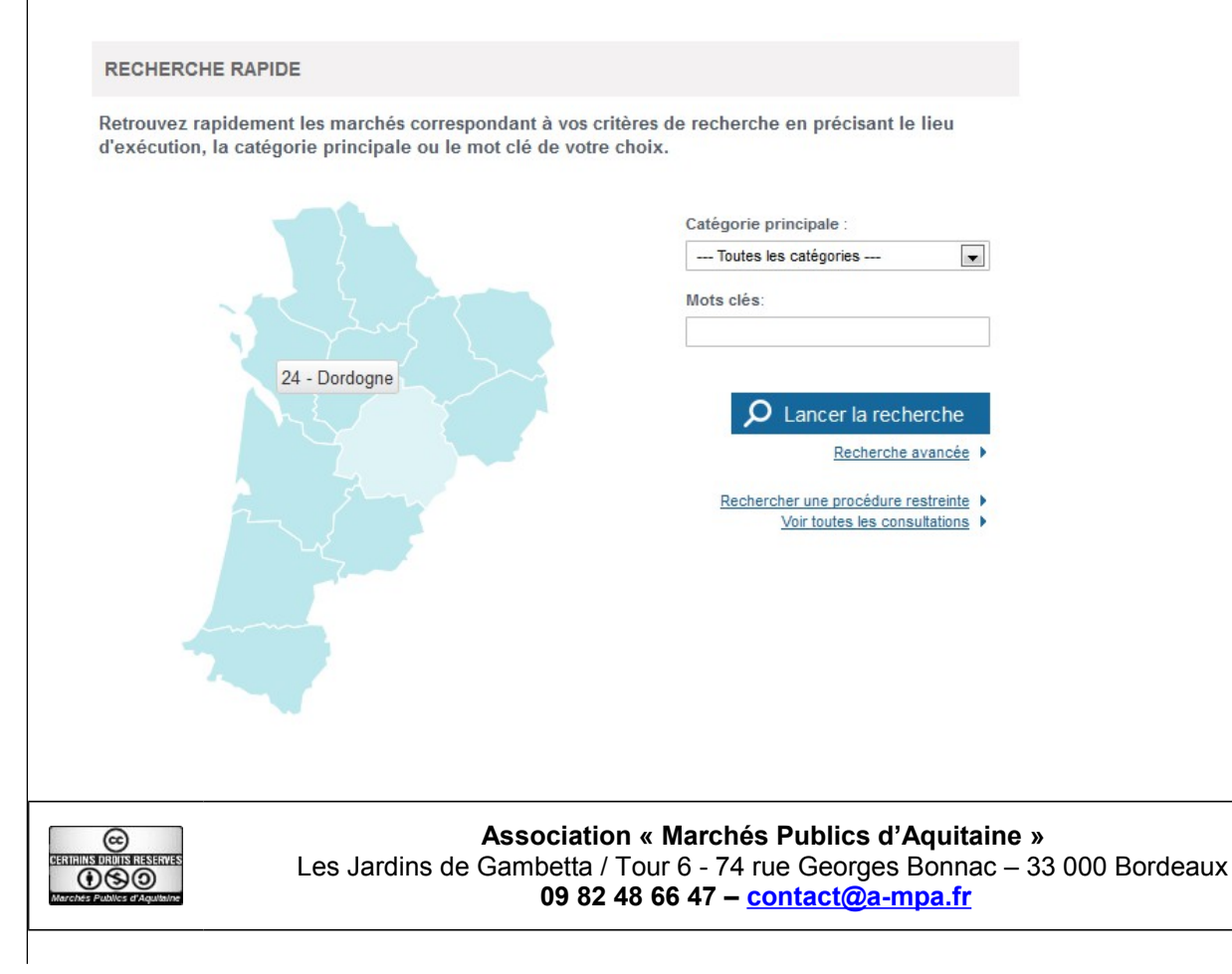

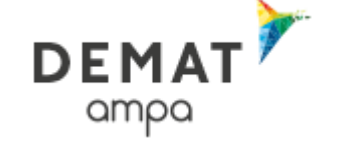

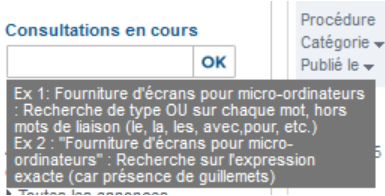

**Effectuer une recherche** par le menu de gauche

Ou demander l'affichage de **l'intégralité des consultations** :

Pour accéder à la recherche avancée : **PRecharche avancée** 

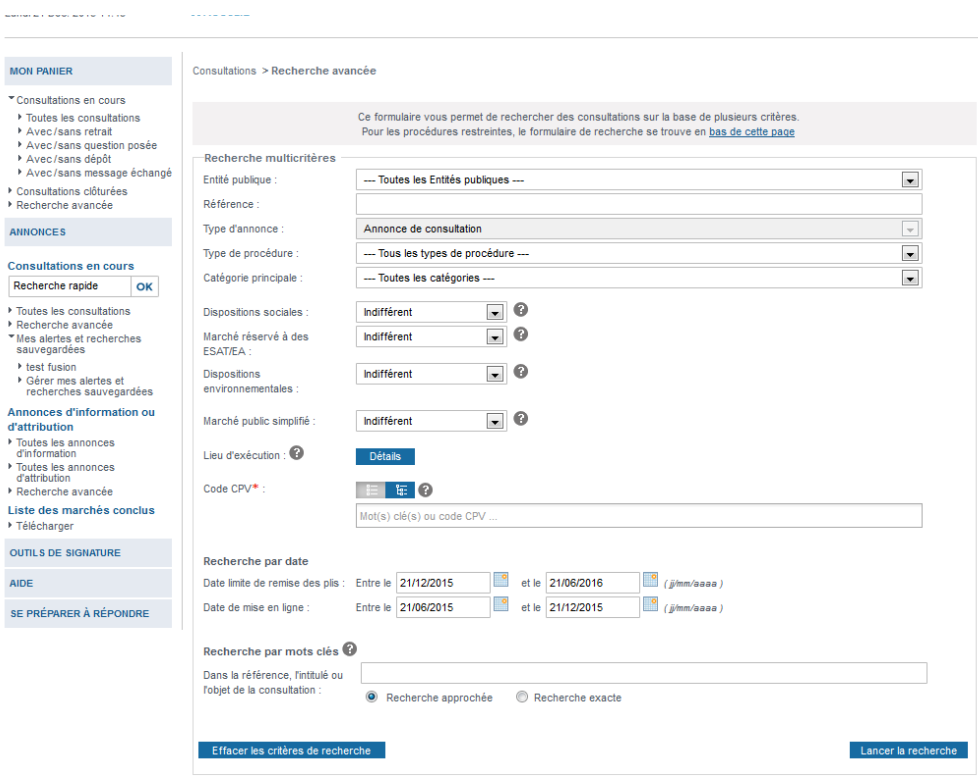

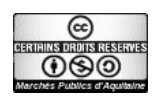

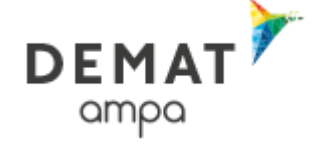

#### 5.3 Procédures restreintes

Pour accéder aux éléments d'une procédure restreinte : l' Recherche avancée

Le formulaire dédié aux procédures restreintes est placé en pied de page :

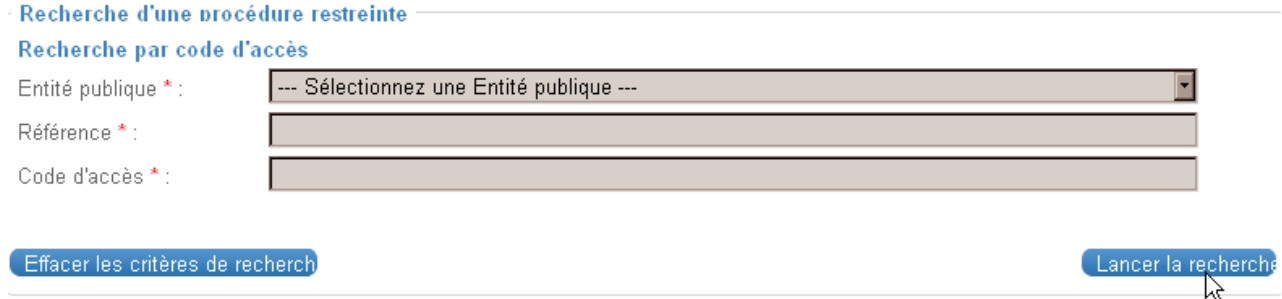

Le résultat de la recherche est un tableau dans lequel figurent toutes les consultations correspondant aux critères renseignés

#### 5.4 Résultat de la recherche

### **5.4.1 Tableau de synthèse**

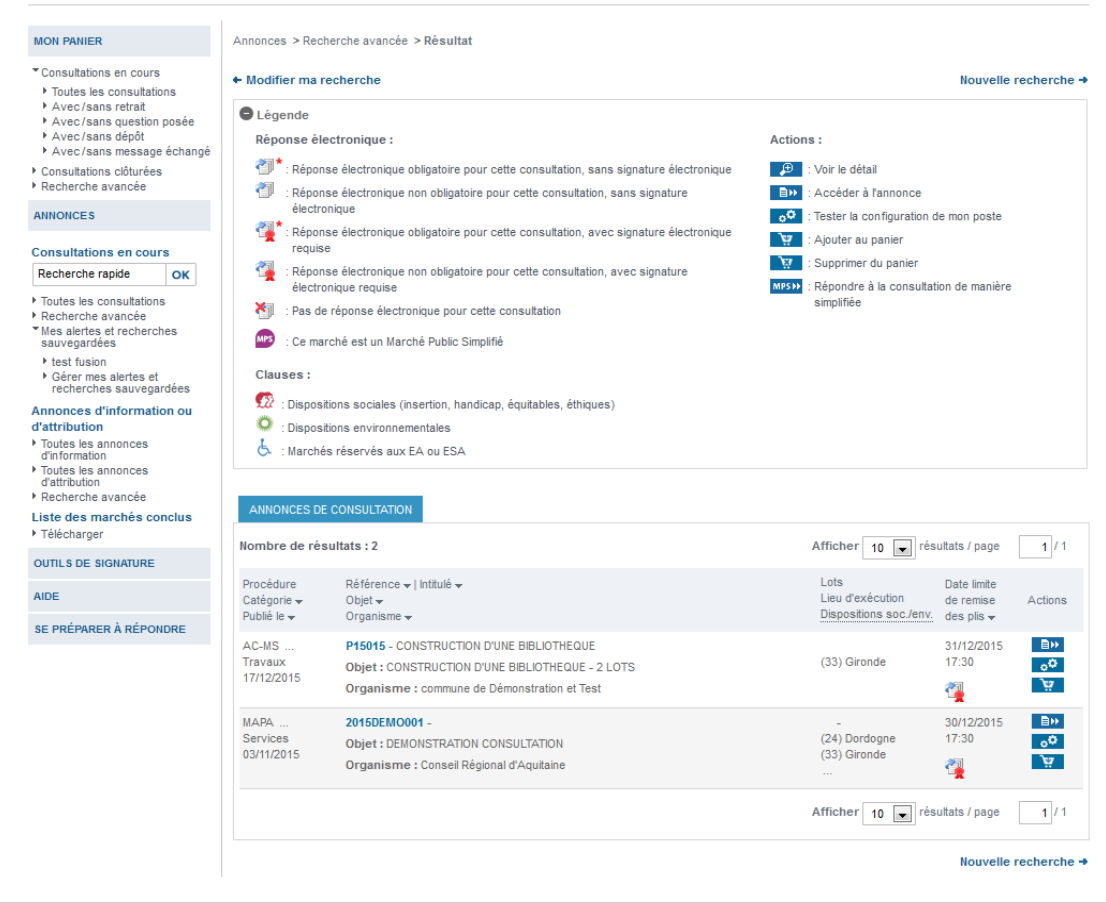

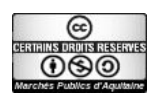

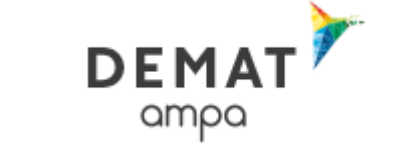

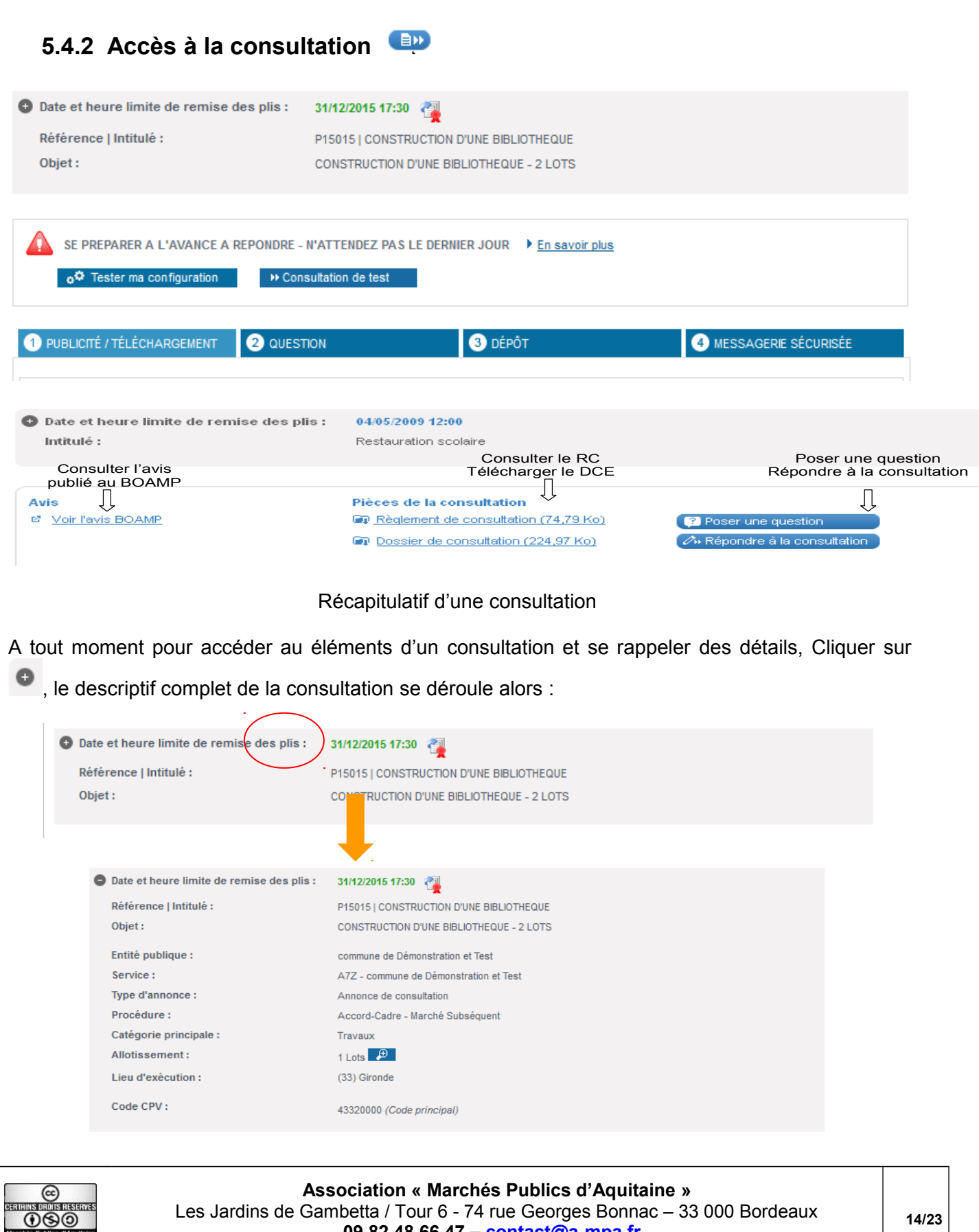

Les Jardins de Gambetta / Tour 6 - 74 rue Georges Bonnac – 33 000 Bordeaux **09 82 48 66 47 – [contact@a-mpa.fr](mailto:contact@a-mpa.fr)** 

**14/23**

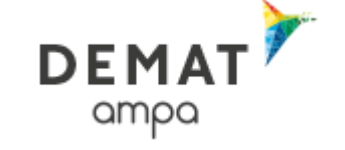

Dossier de consultation (56,63 Mo)

ASSISTANCE TÉLÉPHONIQUE ENTREPRISES: 01.76.64.74.02

### *6 Télécharger un dossier de consultation des entreprises*

Cliquer sur

Si aucune connexion n'a été effectuée préalablement, le formulaire doit être a minima renseigné des nom, prénom et adresse électronique.

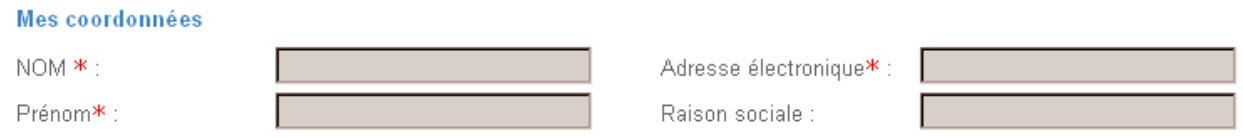

Si une connexion a été effectuée, le formulaire est pré-rempli des éléments du compte utilisé

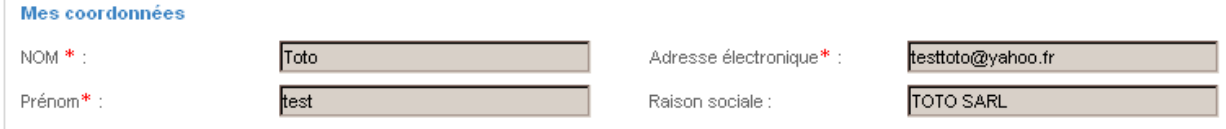

Dans tous les cas, Il convient de reconnaître également avoir pris connaissance des conditions générales …

v le reconnais avoir pris connaissance des conditions générales de cette plate-forme de dématérialisation et je les accepte.

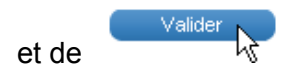

Le choix est offert entre le téléchargement complet du dossier et la sélection de certaines pièces afin par exemple de prendre connaissance du besoin exprimé avant le téléchargement du reste du dossier.

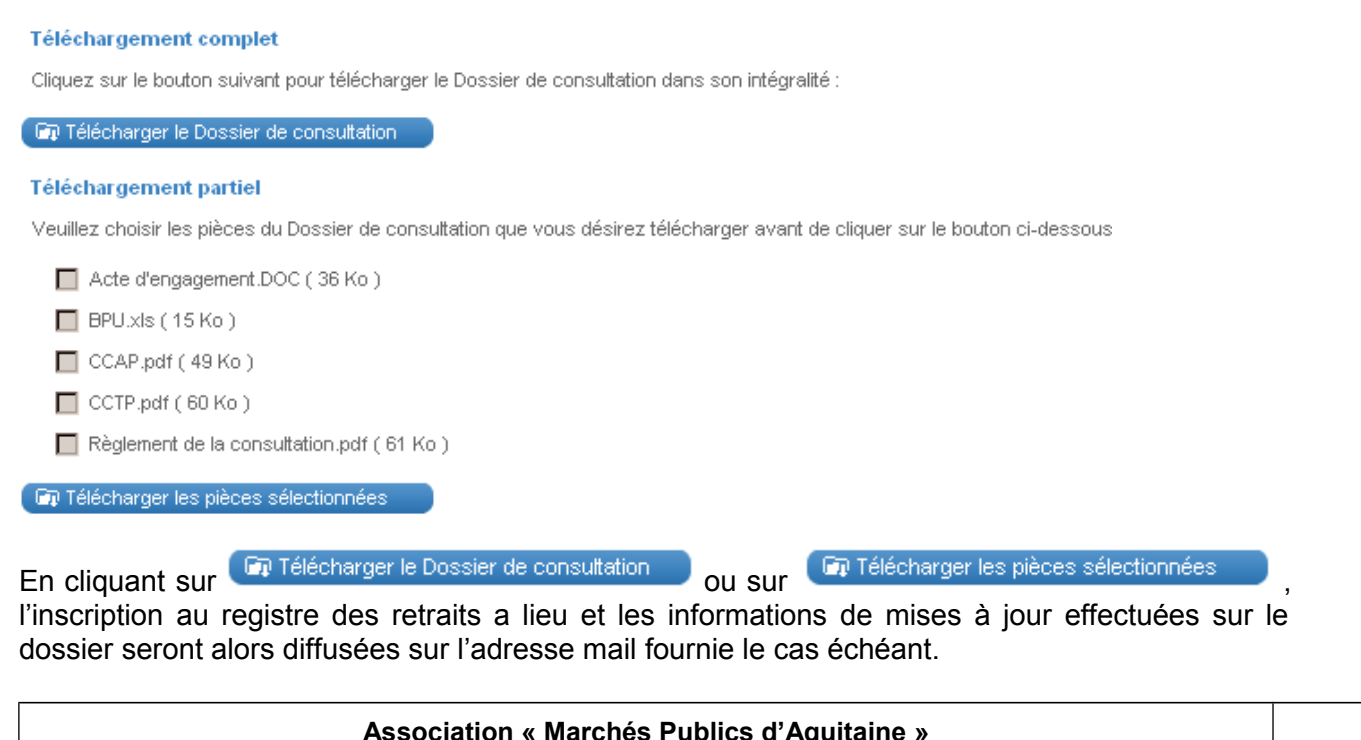

**Association « Marchés Publics d'Aquitaine »** Les Jardins de Gambetta / Tour 6 - 74 rue Georges Bonnac – 33 000 Bordeaux **09 82 48 66 47 –** [contact@a-mpa.fr](mailto:contact@a-mpa.fr)

**15/23**

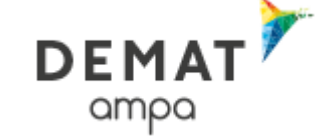

## *7 Consulter le Règlement de la consultation*

Cliquer sur

Règlement de consultation (166,11 Ko)

# *8 Poser une question*

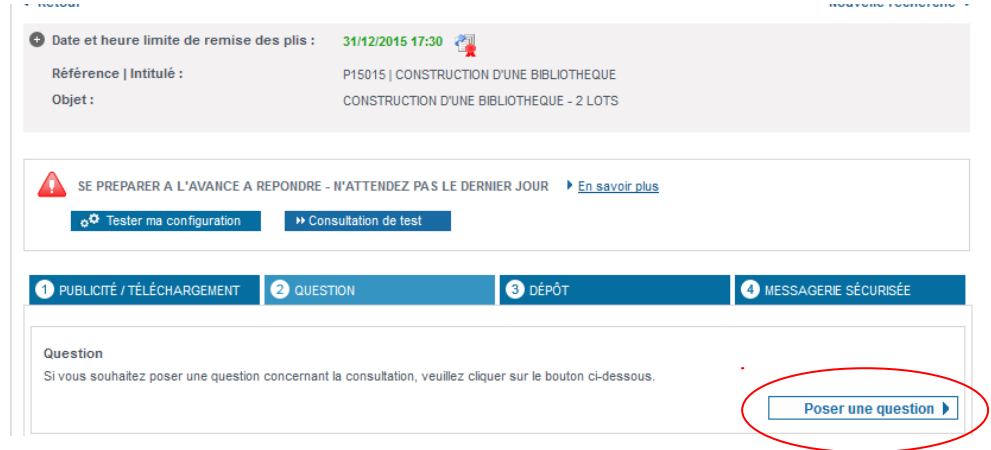

Cliquer sur "poser une question", le Formulaire d'identification préalable à la question s'affiche

Si aucune connexion n'a été effectuée préalablement, le formulaire doit être a minima renseigné des nom, prénom et adresse électronique.

Mes coordonnées

Adresse électronique\* : NOM \*: Prénom\*: Raison sociale :

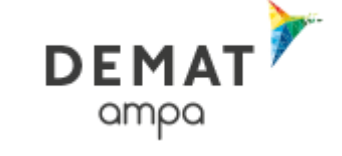

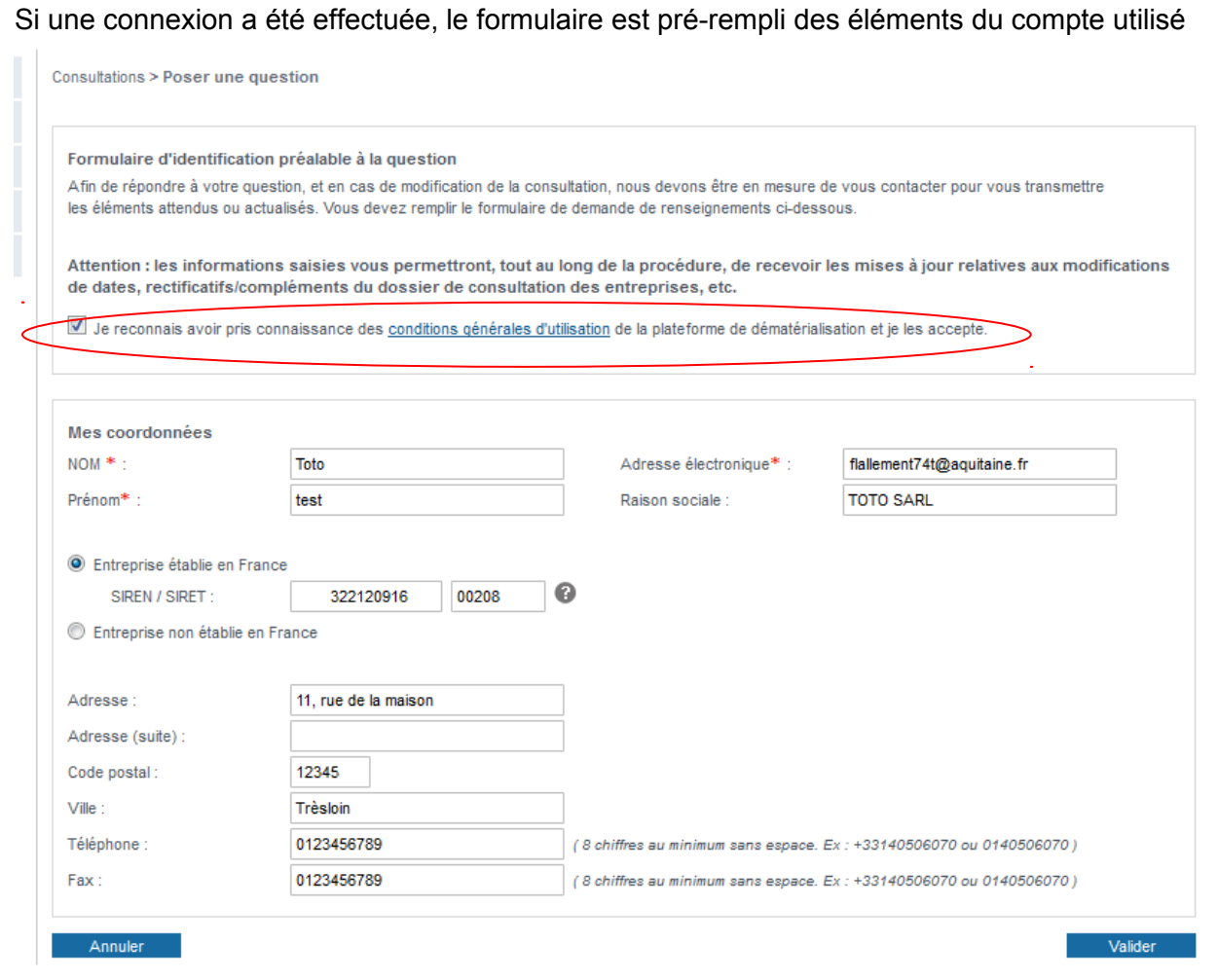

Dans tous les cas, Il convient de reconnaître également avoir pris connaissance des conditions générales …

Je reconnais avoir pris connaissance des conditions générales de cette plate-forme de dématérialisation et je les accepte.

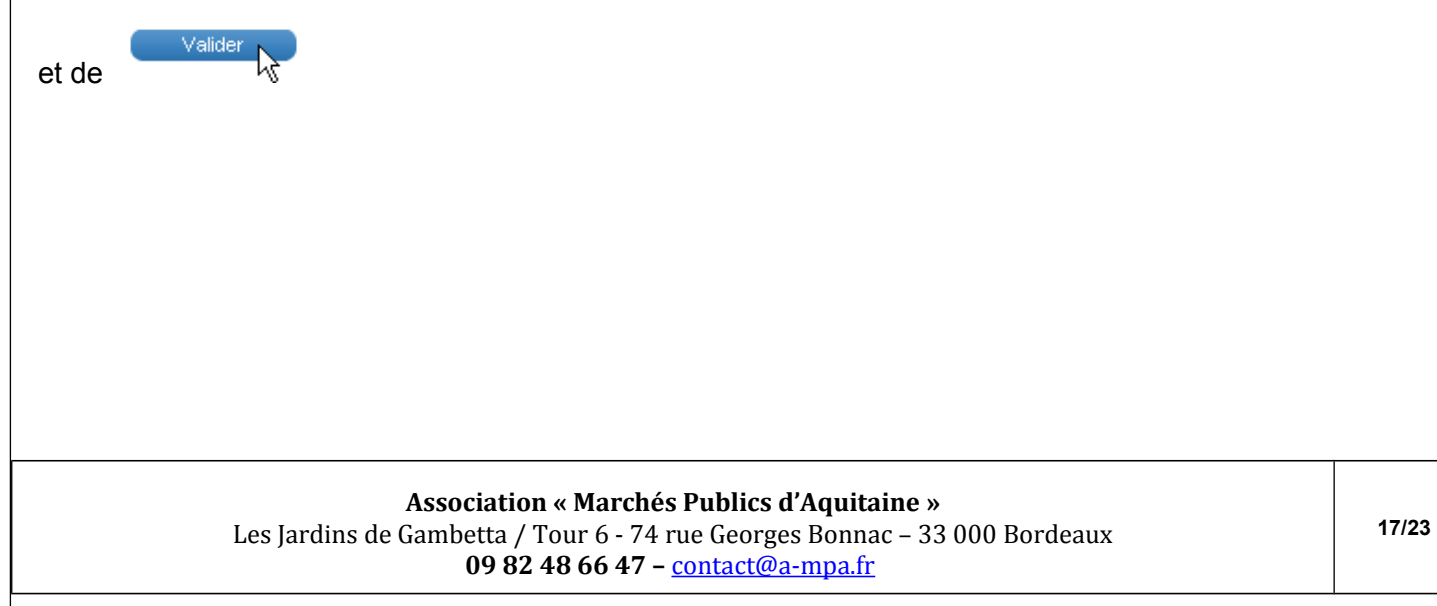

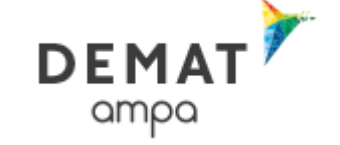

Le formulaire de saisie de la question est alors accessible :

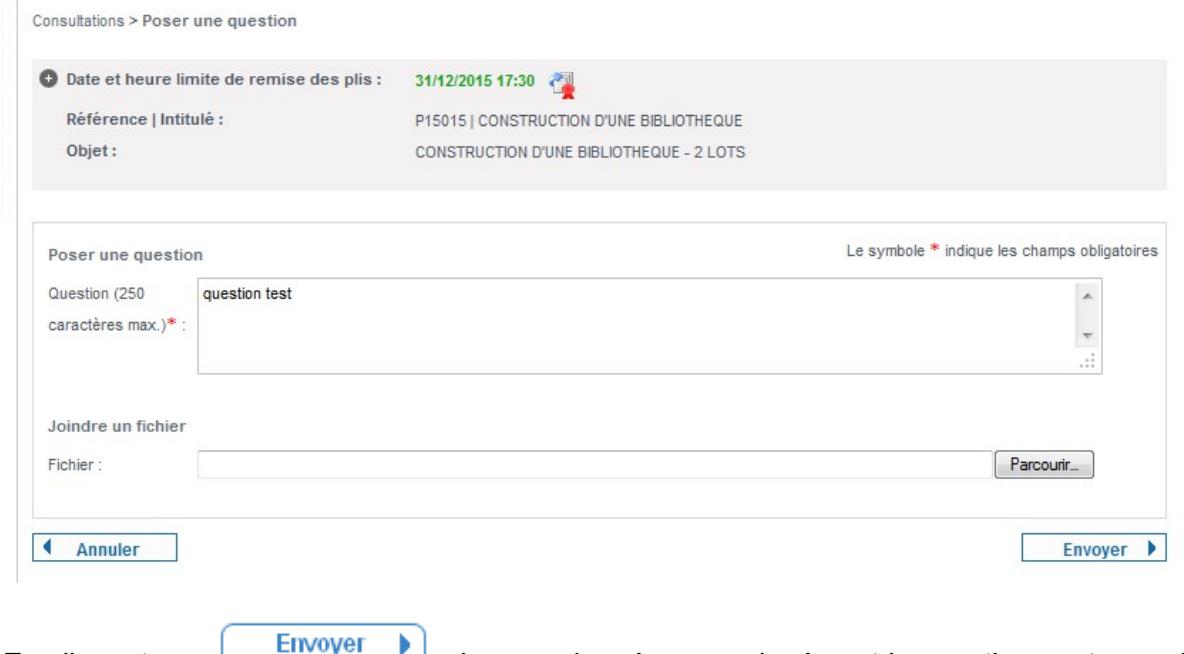

En cliquant sur , les coordonnées renseignées et la question sont enregistrées, les informations de mises à jour effectuées sur le dossier seront alors diffusées sur l'adresse mail utilisée le cas échéant.

### *9 Répondre par voie électronique*

Répondre à la consultation D Les réponses électroniques sont acceptées par l'acheteur public si le lien est présent sur la droite du récapitulatif complet d'une consultation (cf. §4.3)

La procédure de réponse par voie électronique est la suivante :

9.1 Se connecter

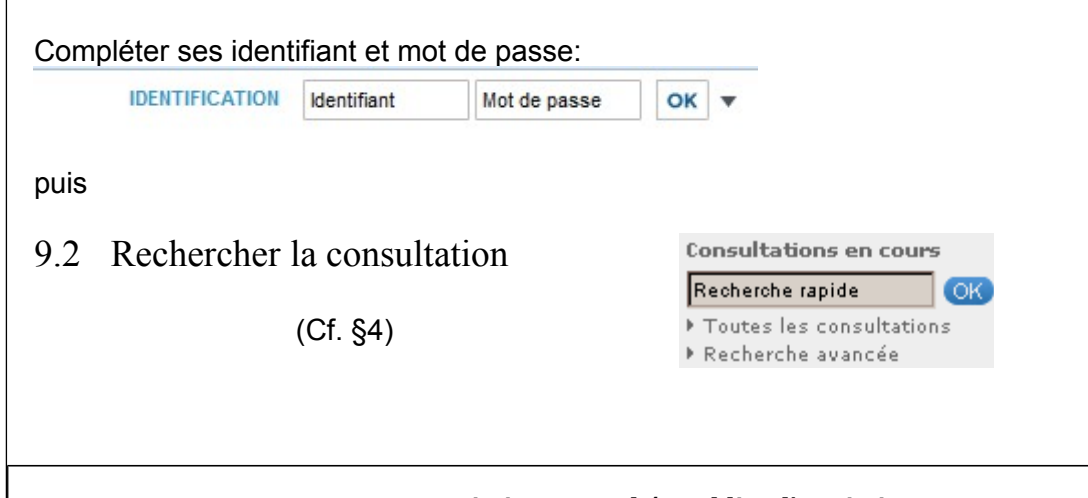

**Association « Marchés Publics d'Aquitaine »** Les Jardins de Gambetta / Tour 6 - 74 rue Georges Bonnac – 33 000 Bordeaux **09 82 48 66 47 –** [contact@a-mpa.fr](mailto:contact@a-mpa.fr)

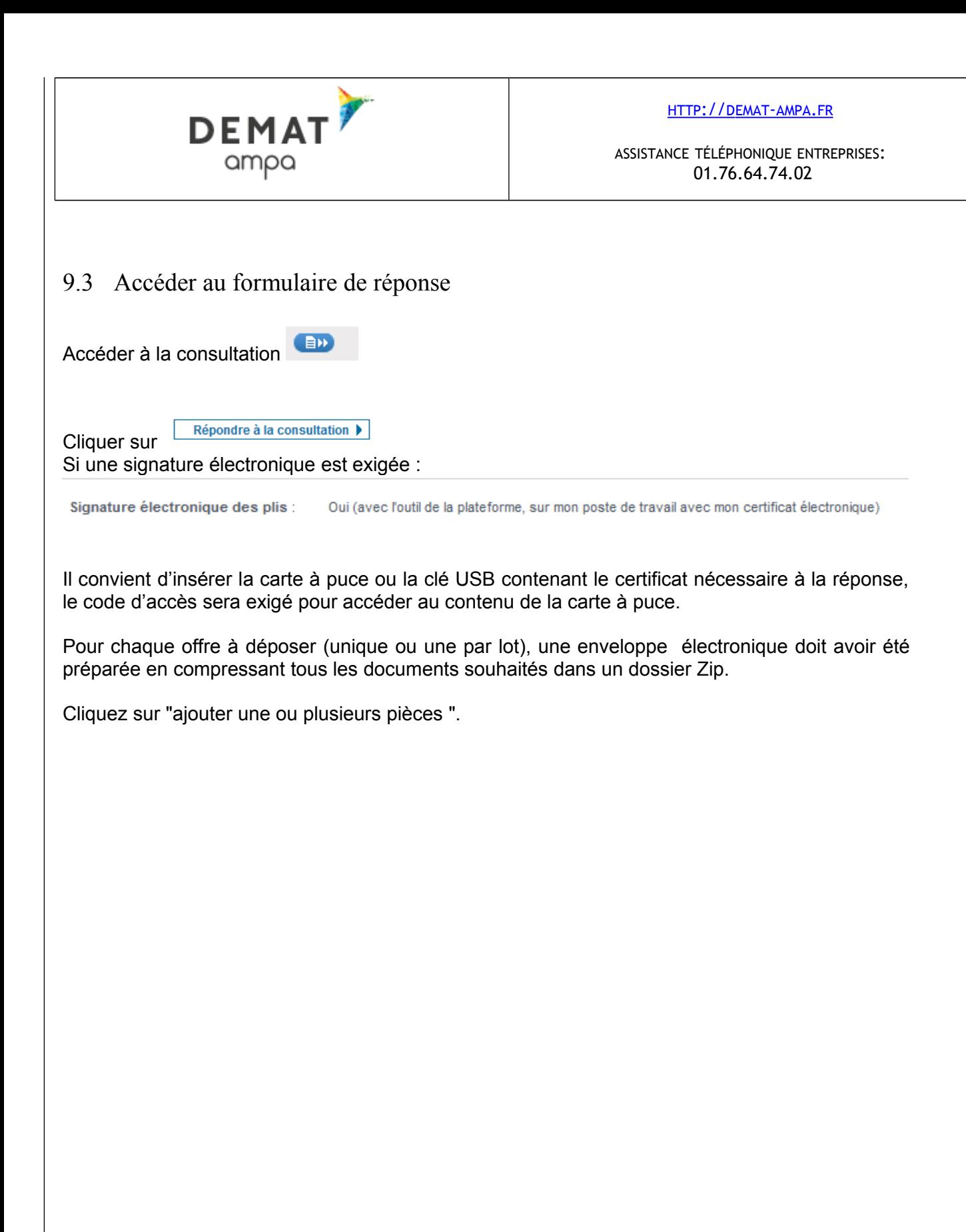

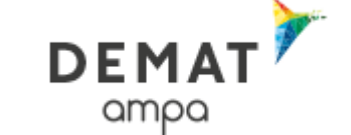

HTTP://DEMAT-[AMPA](http://demat-ampa.fr/).FR

ASSISTANCE TÉLÉPHONIQUE ENTREPRISES: 01.76.64.74.02

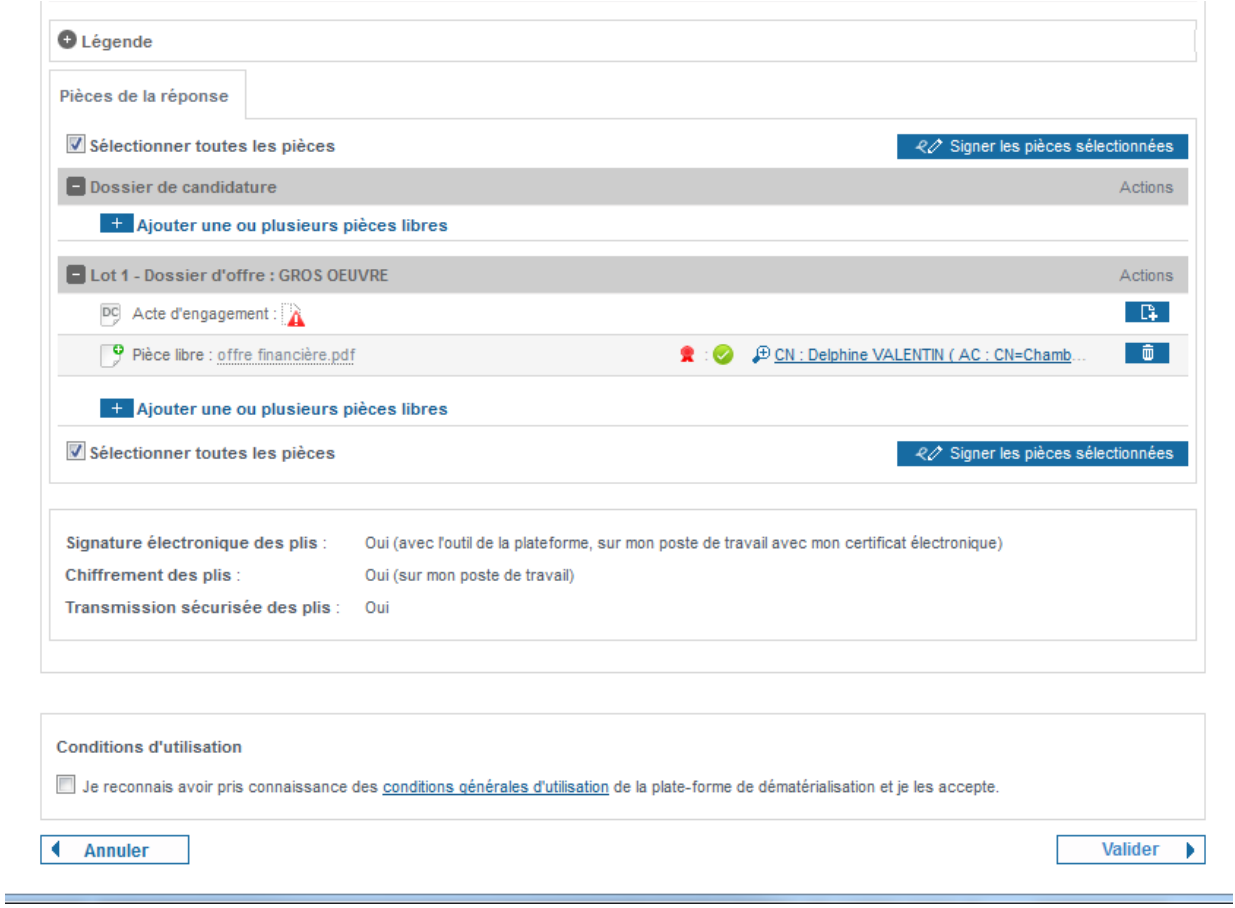

Choisir le certificat de signature, préalablement installé sur le poste qui servira à signer les éléments remis électroniquement.

Le code d'accès peut être demandé à ce stade.

Toutes les pièces remises et signées par ce moyen sont signées à valeur probante. En effet, la signature électronique vaut la signature d'un document papier.

Une barre de progression indique l'avancée de votre dépôt

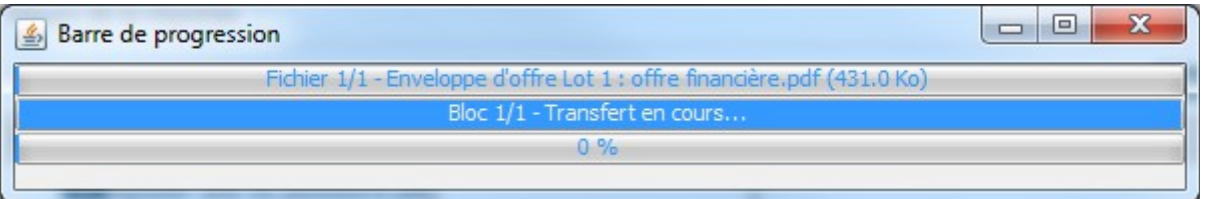

Patienter pendant la signature puis la mise sous séquestre des enveloppes d'offre, de candidature et de l'acte d'engagement le cas échéant. La durée de cette opération dépend de la taille (octets) des enveloppes remises. Le certificat qui sert de signature électronique est apposé

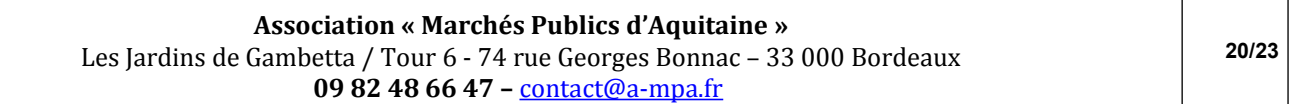

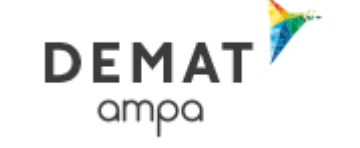

sur toutes les pièces contenues dans les enveloppes déposées. Le formulaire de dépôts comporte une indication du temps nécessaire à votre dépôt :

En fin de chargement, un message de validation indique que la remise de plis s'est déroulée avec succès

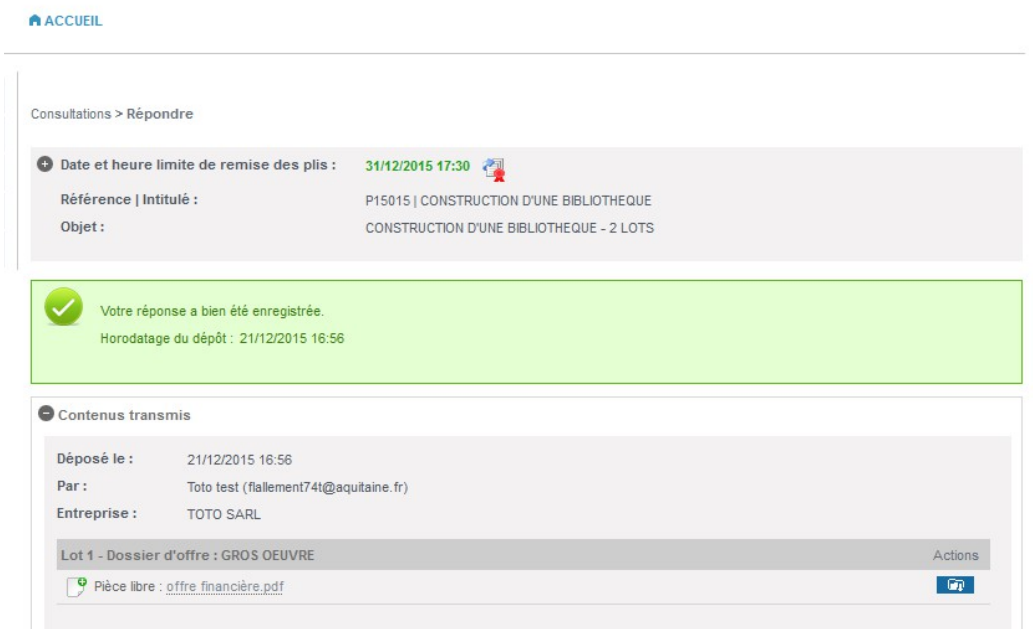

Votre dépôt est réussi et la preuve est transmise par mail.

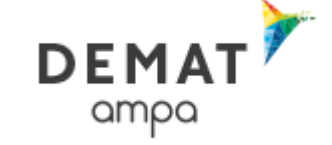

# *Annexe 1 : Pré-requis techniques pour répondre électroniquement à une consultation*

Le poste de travail de l'utilisateur doit être équipé avec la dernière version du logiciel JAVA téléchargeable sur le site de SUN [http://www.java.com/fr/download](http://www.java.com/fr/download/)

La liste des pré-requis techniques est disponible ici : <https://demat-ampa.fr/?page=commun.PrerequisTechniques&calledFrom=entreprise#rubrique2>

Il est recommandé de tester la configuration du poste de travail qui déposera les offres électroniques ici : <https://demat-ampa.fr/index.php?page=commun.DiagnosticPoste&callFrom=entreprise>

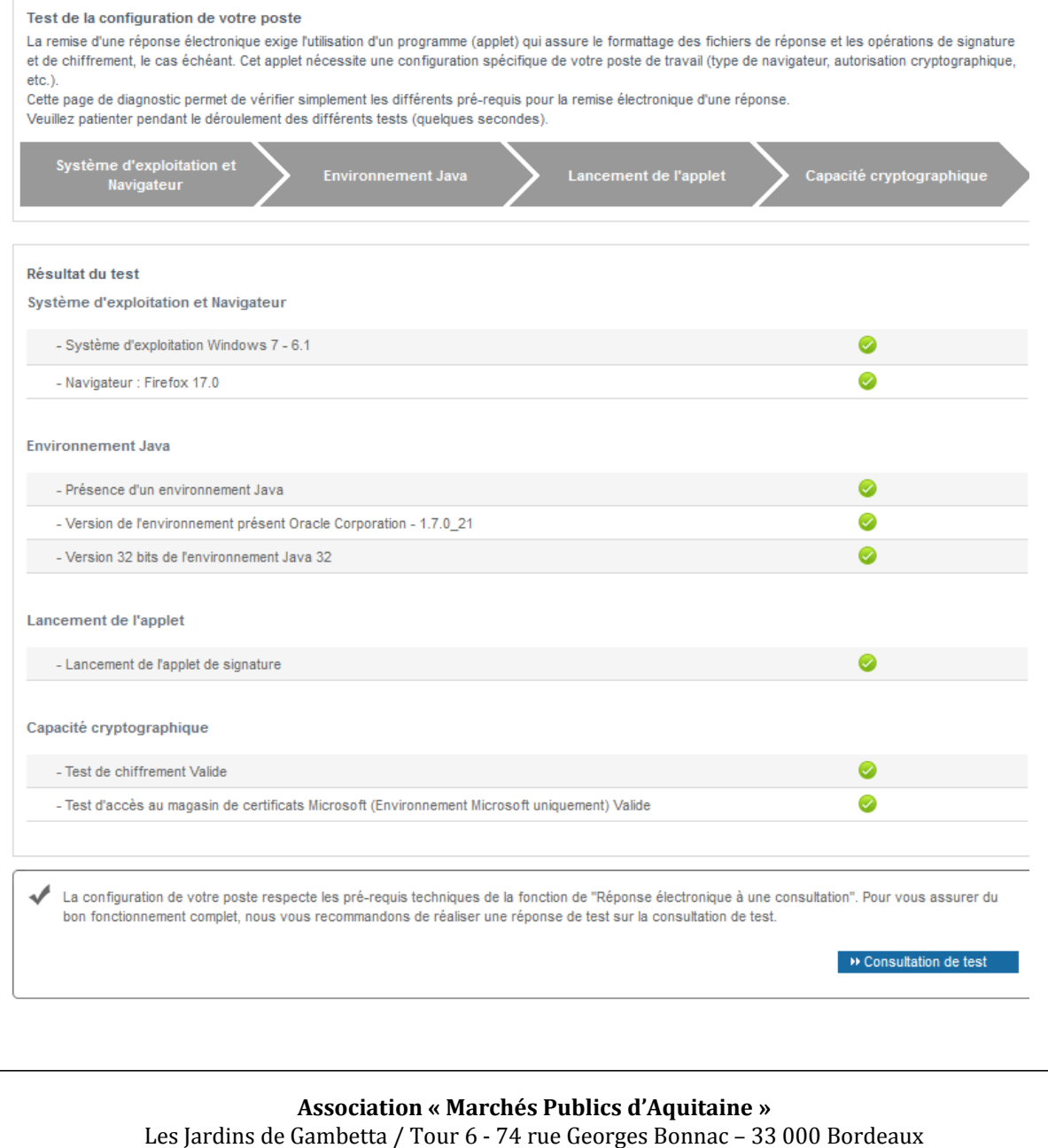

**09 82 48 66 47 –** [contact@a-mpa.fr](mailto:contact@a-mpa.fr)

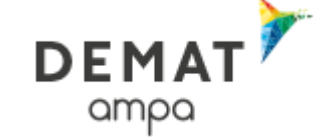

# *Annexe 2 : Acquisition d'un certificat*

### a) Qu'est-ce qu'un certificat électronique ?

Un certificat électronique permet à une entreprise de signer les documents électroniques composant une offre dématérialisée. Le certificat remplace la signature manuscrite et en a la valeur juridique. Ainsi une offre signée électroniquement équivaut à une offre avec cachet de l'entreprise et signature du dirigeant apposés sur chaque document de l'enveloppe ainsi signée.

### b) Comment obtenir un certificat électronique ?

Un certificat électronique utilisable pour signer les pièces déposées en réponse électronique devra vous être délivré par une autorité de certification électronique. Les autorités de certification agréées sont listées à l'adresse suivante :

<https://demat-ampa.fr/?page=commun.ListeAcRGS&calledFrom=entreprise>

La première étape revient à constituer un dossier contenant au moins les éléments suivants :

- Identification de l'entreprise
- Identification de la personne à qui est attribuée la signature
- Preuve de la capacité de la personne désignée à engager l'entreprise.
- Le dossier de demande et d'autres éléments précisés lors du retrait (électronique) du dossier.

Pour l'étape suivante, la personne désignée devra se présenter dans les locaux de l'autorité de certification afin de retirer en main propre la clé USB ou la carte à puce contenant son certificat électronique. Compter deux à trois semaines entre le dépôt du dossier complet et la mise à disposition du certificat. Il est conseillé de se renseigner auprès de l'autorité de certification pour connaître ses délais de traitement. Un code d'accès sécurisant le contenu de la clé USB sera également transmis par courrier.

Un logiciel facilitant l'installation du certificat est en général fourni avec la clé USB ou la carte à puce et son lecteur. Après l'installation et branchement du support physique (clé ou carte), la personne désignée aura la possibilité de s'authentifier par certificat électronique sur le site Internet de dématérialisation des marchés publics et pourra ainsi signer électroniquement les pièces des enveloppes déposées par cette voie.